# **Session 9 Tool Time Tuesday Discounts, Outlook and Excel Basics Tips**

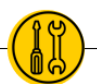

**Presenters: Laurissa Gann & Lesli Moore[; www.mdanderson.org/library/;](http://www.mdanderson.org/library/) RML-Help@mdanderson.org**

### **DISCOUNTS**

◉ iDeal offers a list of discounts for MD Anderson employees: [www3.mdanderson.org/empresources/discounts/iDeal/index.cfm?pagename=available-](http://www3.mdanderson.org/empresources/discounts/iDeal/index.cfm?pagename=available-discounts)

[discounts](http://www3.mdanderson.org/empresources/discounts/iDeal/index.cfm?pagename=available-discounts)

- Sprint, T-Mobile, Verizon
- BatteriesPlus
- Todays Business Solutions office supplies
- Pet insurance, alarm discounts (ADT), AAA
- ◉ Well OnTarget from BCBS \$25 a month for unlimited access to participating gyms: <https://healthselect.bcbstx.com/content/health-and-wellness-incentives/fitness-program>
- ◉ Blue 365 discounts on health, wellness, fitness: <https://www.blue365deals.com/BCBSTX/offers?category%5Bnutrition%5D=nutrition>

## **OUTLOOK TIPS**

#### **HOME TAB - RULES**

Rules allow you to forward emails to a folder. You can forward based on a keyword in the subject line or body of text, sender name, sender.

- $\Theta$ Home tab  $\rightarrow$  Rules  $\rightarrow$  Create Rule  $\rightarrow$  Advanced options  $\rightarrow$ 
	- Step 1: Select conditions (what are you trying to flag? A person? A keyword?)
	- Step 2: Edit the rule description. Click on the link in the box and add the word or text you wish Outlook to search for.
- ◉ Click "Next"
	- Step 1: Select an action like, "move to a specific folder", "redirect to a specific group", "flag the message", "display a desktop alert"
	- Step 2: Edit the rule description. This allows you to select the folder or person you wish to move the item to, etc.
- ◉ Click "Next"
	- Step 1: Select your exceptions. Exceptions might include keywords or a specific person on an email.
	- Step 2: Edit the rule description to identify the keyword or person.
- ◉ Click "Next"
	- Step 1: Name the rule.
	- Step 2: Run the rule on messages in your inbox or choose to activate the rule for future emails.
- ◉ Finish

#### **HOME TAB - CATEGORIZE**

Categorize your important emails with a color code.

**●** Select Categorize  $\rightarrow$  All categories  $\rightarrow$  Name your category and add a color

#### **SEND/RECEIVE TAB**

- ◉ Show Progress: Shows you where your emails are in the sending process.
- ◉ Cancel All: This will allow you to cancel a message that is in the process of sending.

#### **FOLDER**

◉ Add to Favorites: Add a folder to your favorites to see it at the top of your mailbox.

#### **VIEW TAB**

- ◉ Message Preview: Allows you to select how many lines of the message show in the main message pane.
- ◉ Layout section allows you to collapse or expand your folder, reading, and to-do panes.
- ◉ Close All Items this will close all of your open windows in Outlook, except your main mailbox.

#### **SEARCH OUTLOOK**

- ◉ This pops up when you click in the search bar.
- ◉ Use operators like AND, OR, NOT
- ◉ Use your search tab
	- From allows you to search emails by sender
	- Search your categories
	- Subject: search the subject lines
	- Search Tools: Advanced search
- ◉ OFFICE 365: The search is above your "New Message" button. Click on the little dropdown carrot to get advanced search options.

## **EXCEL TIPS**

#### **HOME TAB – CONDITIONAL FORMATTING**

Find duplicate values or unique values in an Excel spreadsheet.

- ◉ Quickly highlight all duplicate or unique values ○ For the entire spreadsheet or 1 or more columns/rows
- ◉ Choose your spreadsheet or column(s)
- ◉ Home tab > Conditional formatting > Highlight cells rules > Duplicate values > choose duplicate or unique > choose the formatting > click OK

#### **HOME TAB - FIND & SELECT**

- ◉ Find all blanks
	- For the entire spreadsheet or 1 or more cells
- ◉ Choose your spreadsheet or column(s)
- ◉ Home tab > Find > Go to special > Choose blanks > click OK
- ◉ Bonus: Fill those blanks by entering your number (such as 0) and pressing CTRL+Enter

#### **DATA TAB – FILTER**

- ◉ Filter the entire spreadsheet or 1 or more columns
- ◉ Select your spreadsheet or column(s)
- ◉ Data tab > Filter
- ◉ Now you can apply text filters, search for text in columns, filter on color (based on conditional formatting

#### **DATA TAB – FREEZE OR SPLIT FRAMES**

- ◉ Freeze top row or first column
	- For the entire spreadsheet or 1 or more columns
	- View tab > Freeze panes > choose either
- ◉ Split
	- For the entire spreadsheet
	- View tab > Split > now adjust where the spreadsheet is split